# **Lenovo Cloud Camera Instructions**

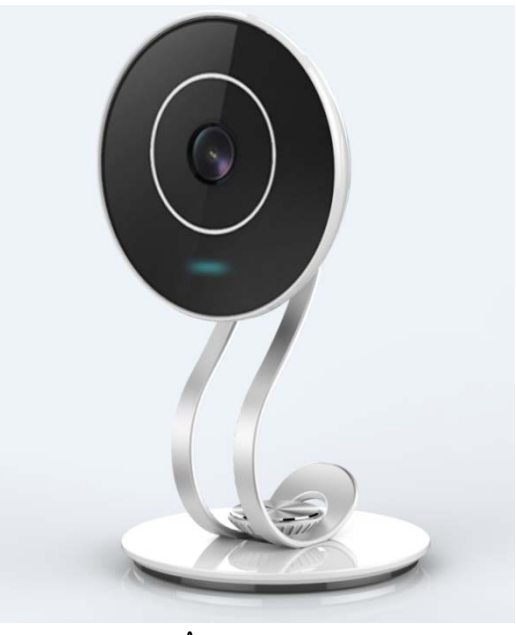

### 1. Specifications

Appearance

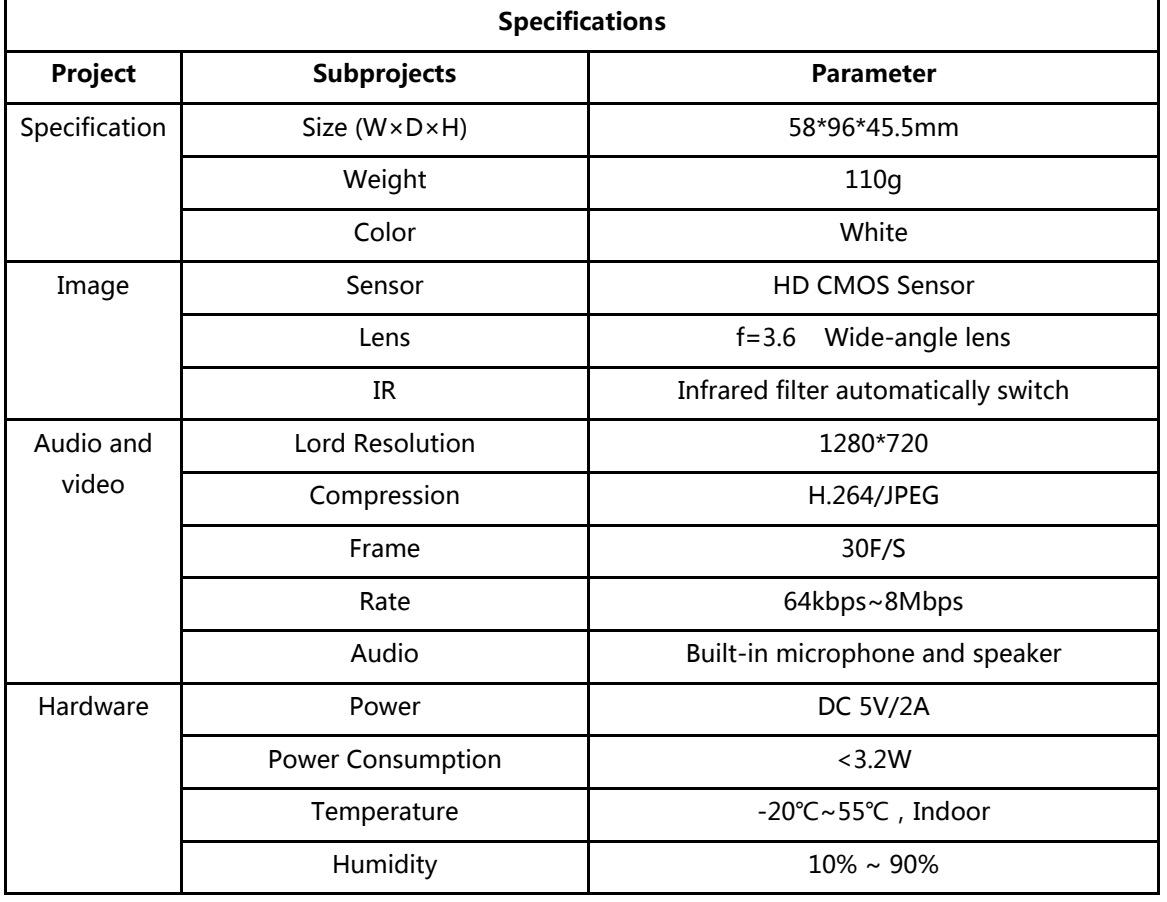

## 2.

Welcome to use Lenovo Cloud Camera G2, No matter where you are, You can see Lenovo Cloud Camera G2 feel free to browse the home of real-time video and wonderful video by association, Capture things you care about, Get peace of mind life.

Before using the product, Please read the installation guide carefully, In order to successfully install.

2.1.The product packing list

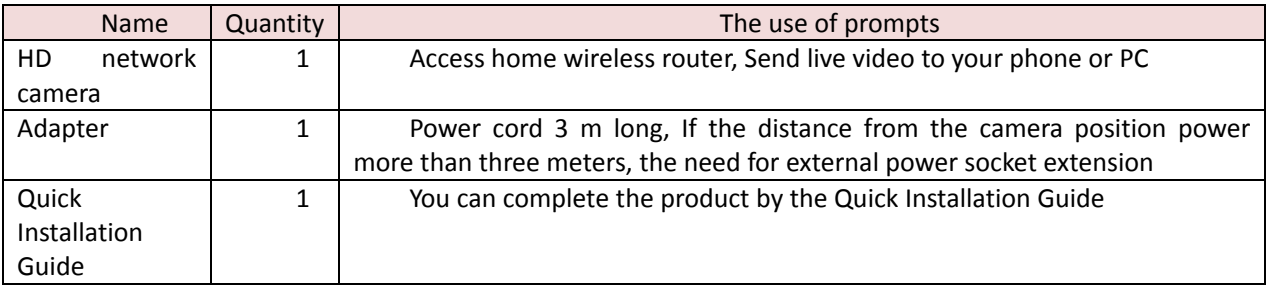

2.2.Confirm the use of the environment

- > The camcorder uses the environment need to have a home wireless router, And real‐time access to the Internet
- > Supports IE browser kernel, Chrome browser, etc.
- > Intelligent Terminal: Android2.3 or above, iOS6/7

2.3.Camera Installation and Configuration

1).the camera is powered

2).Download and install Lenovo Cloud Camera G2 Client

Download the following steps

a).Download from lelink.lenovo.com

b).Download from Android application market or APP Store

c). Mobile Scan the following two-dimensional code to download

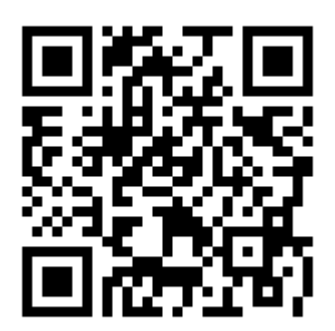

2.4. Account Registration and Login You can use the phone numbers registered account

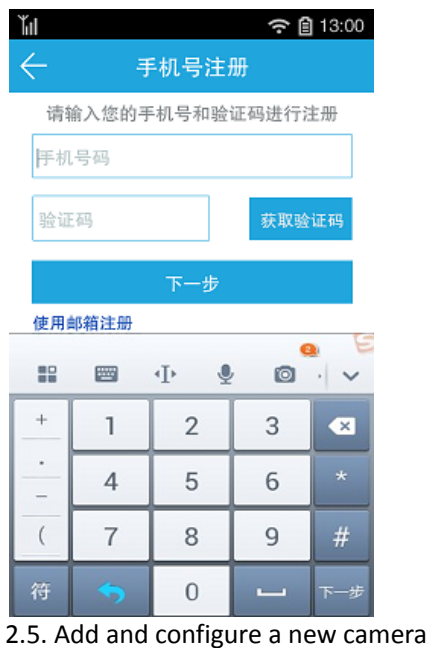

After Login, Use the main interface "minimalist installation" feature, Follow the prompts to complete the configuration of the camera.

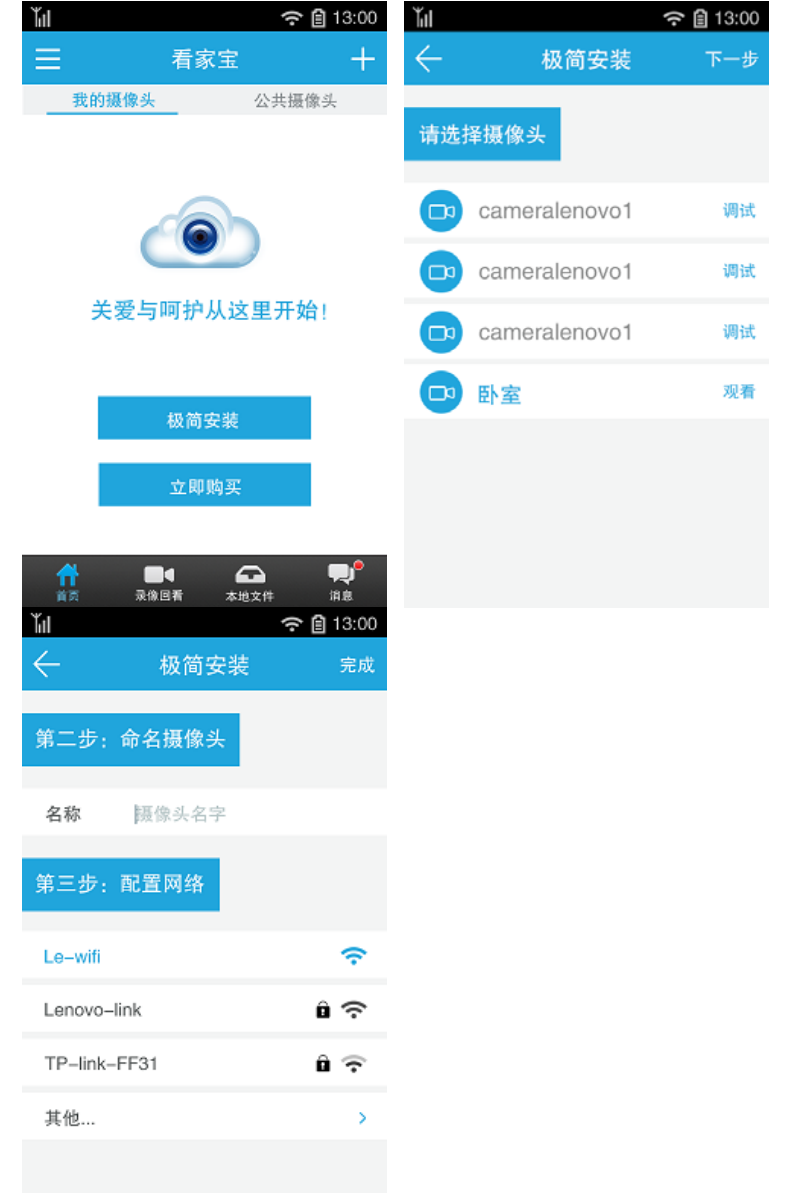

2.6. In the process of installing and using the camera in case of any problems,You can Call the service hotline: 400-610-6683, or Visit lelink.lenovo.com, Check the installation of video cameras and help support page

## 3. Account Management

#### 3.1 Login

Enter your registered mobile phone number and password, you can log in to the home page.

#### 3.2 Forgot Password

If you forget your account password, you can click on the "Forgot Password" prompt steps to recover the password according to the page.

#### 3.3 Logout

If you want to exit, click on "More" to quit account.

#### 4. Quick Experience

Even if not registered, you can also choose fast experience, access to public camera interface for video viewing. Public cameras provide real-time video viewing only, no video look back at the function.

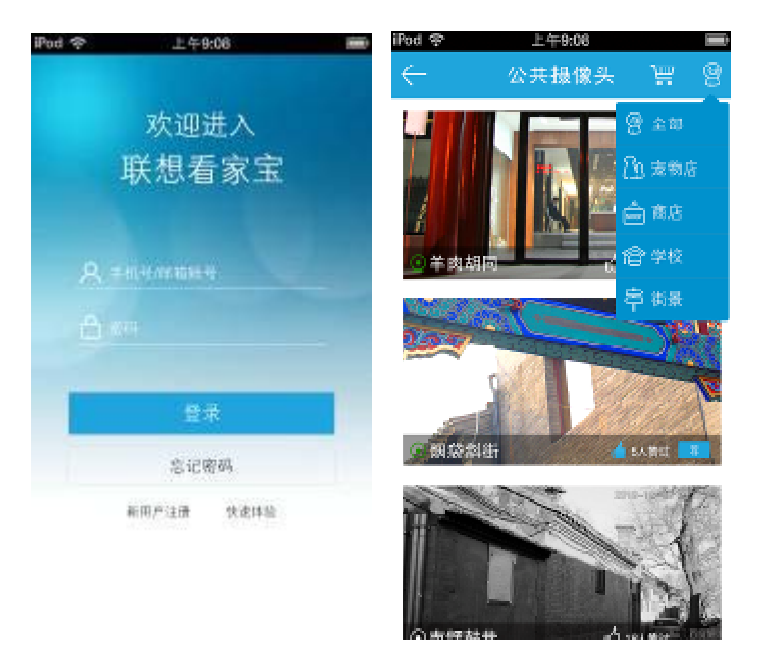

## 4.1 Camera Management

You can use the "minimalist install the" Add Camera, Click" Manusoff, Add more Camers.

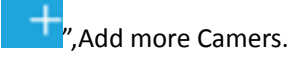

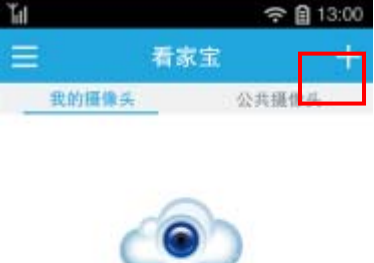

随时随地关爱家人!

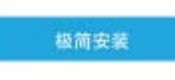

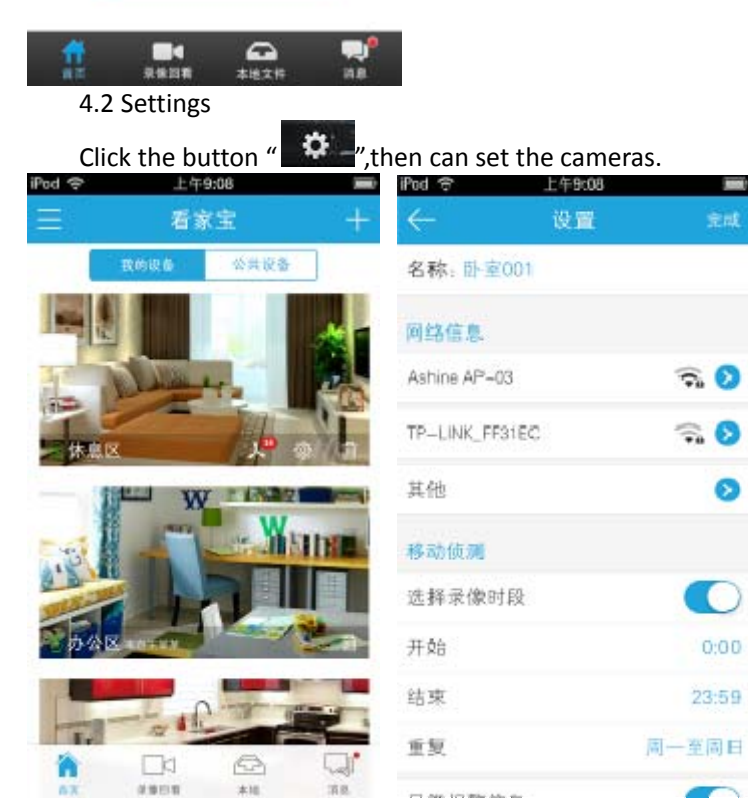

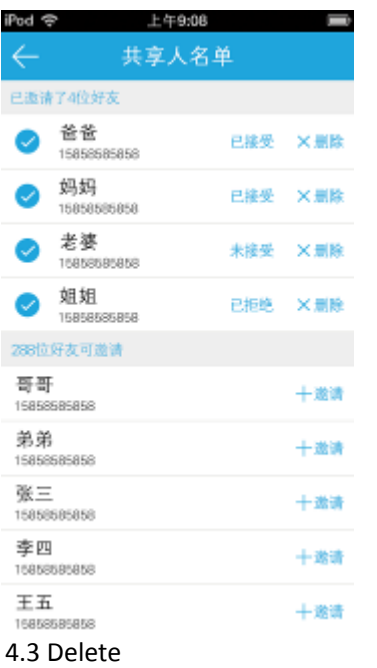

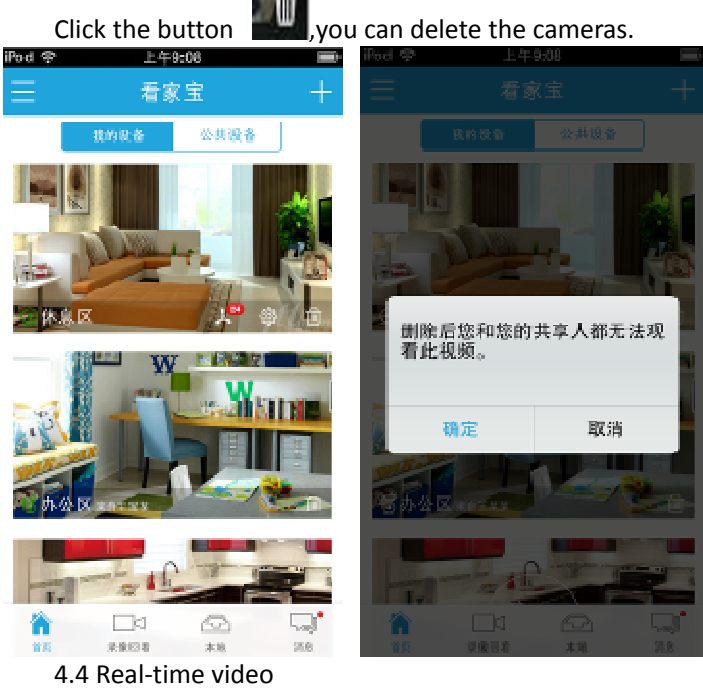

You can watch my video camera screen, click the screen

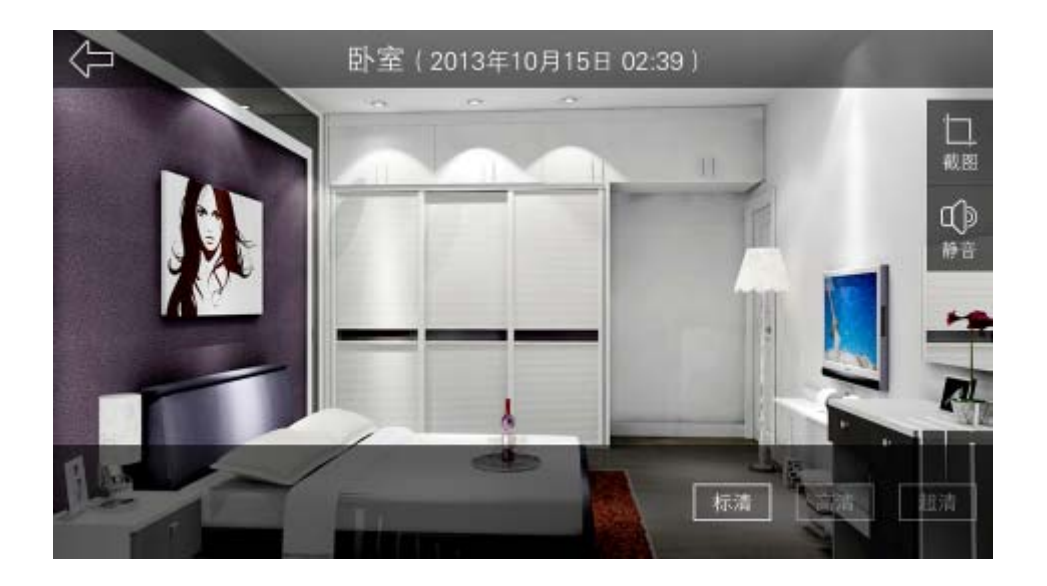

Screenshot: The picture is saved in the form of images, the image will be saved to your phone. You can view the local file.

Mute: You can control the current is turned on the sound.

4.5 Playback

You can select "Playback", according to video cameras and date to view

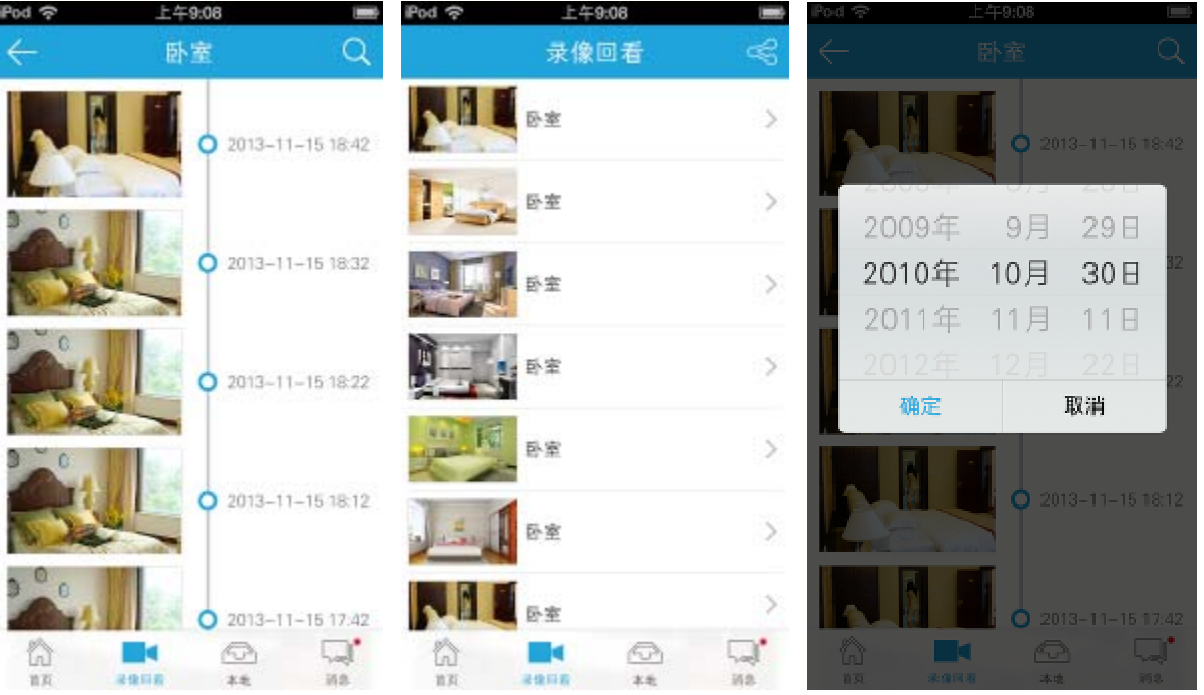

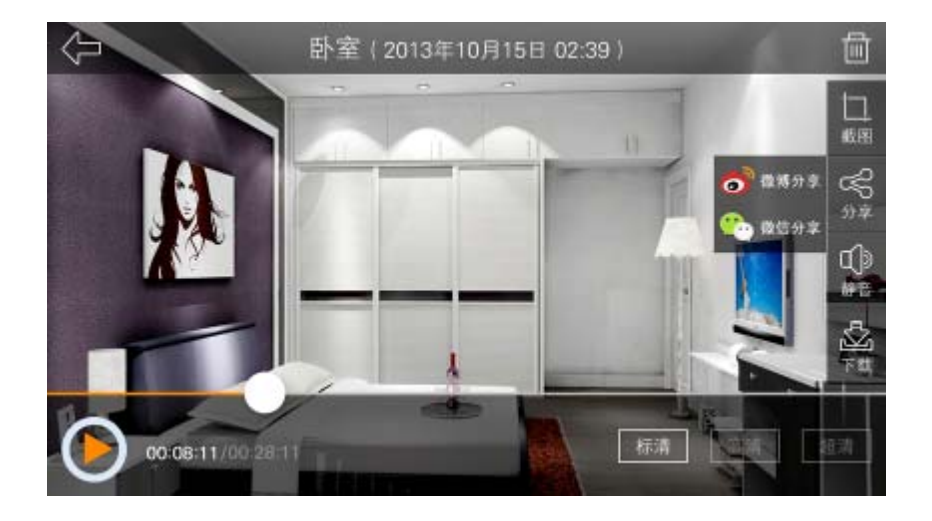

The statements should be displayed in the user manual:

changes or modifications not expressly approved by the party responsible for compliance could void the user's authority to operate the equipment.

This equipment has been tested and found to comply with the limits for a Class B digital device, pursuant to Part 15 of the FCC Rules. These limits are designed to provide reasonable protection against harmful interference in a residential installation. This equipment generates, uses and can radiate radio frequency energy and, if not installed and used in accordance with the instructions, may cause harmful interference to radio communications. However, there is no guarantee that interference will not occur in a particular installation.

If this equipment does cause harmful interference to radio or television reception, which can be determined by turning the equipment off and on, the user is encouraged to try to correct the interference by one or more of the following measures:

- ‐‐ Reorient or relocate the receiving antenna.
- ‐‐ Increase the separation between the equipment and receiver.
- ‐‐ Connect the equipment into an outlet on a circuit different from that to which the receiver is connected.
- ‐‐ Consult the dealer or an experienced radio/TV technician for help.

This device complies with Part 15 of the FCC Rules. Operation is subject to the following two conditions: (1) this device may not cause harmful interference, and (2) this device must accept any interference received, including interference that may cause undesired operation.

This equipment must be installed and operated in accordance with provided instructions and the antenna(s) used for this transmitter must be installed to provide a separation distance of at least 20 cm from all persons and must not be co‐located or operating in conjunction with any other antenna or transmitter. End‐users and installers must be provided with antenna installation instructions and transmitter operating conditions for satisfying RF exposure compliance.